基準

# グリーン調達マイスターⓇ

# 簡易マニュアル

ユーザー登録から調査回答まで

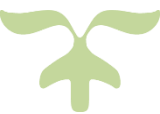

Rev.1.2

2022年10月1日 NOK株式会社

環境管理室 環境管理部

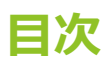

目次

 $\blacksquare$  $\blacksquare$ 

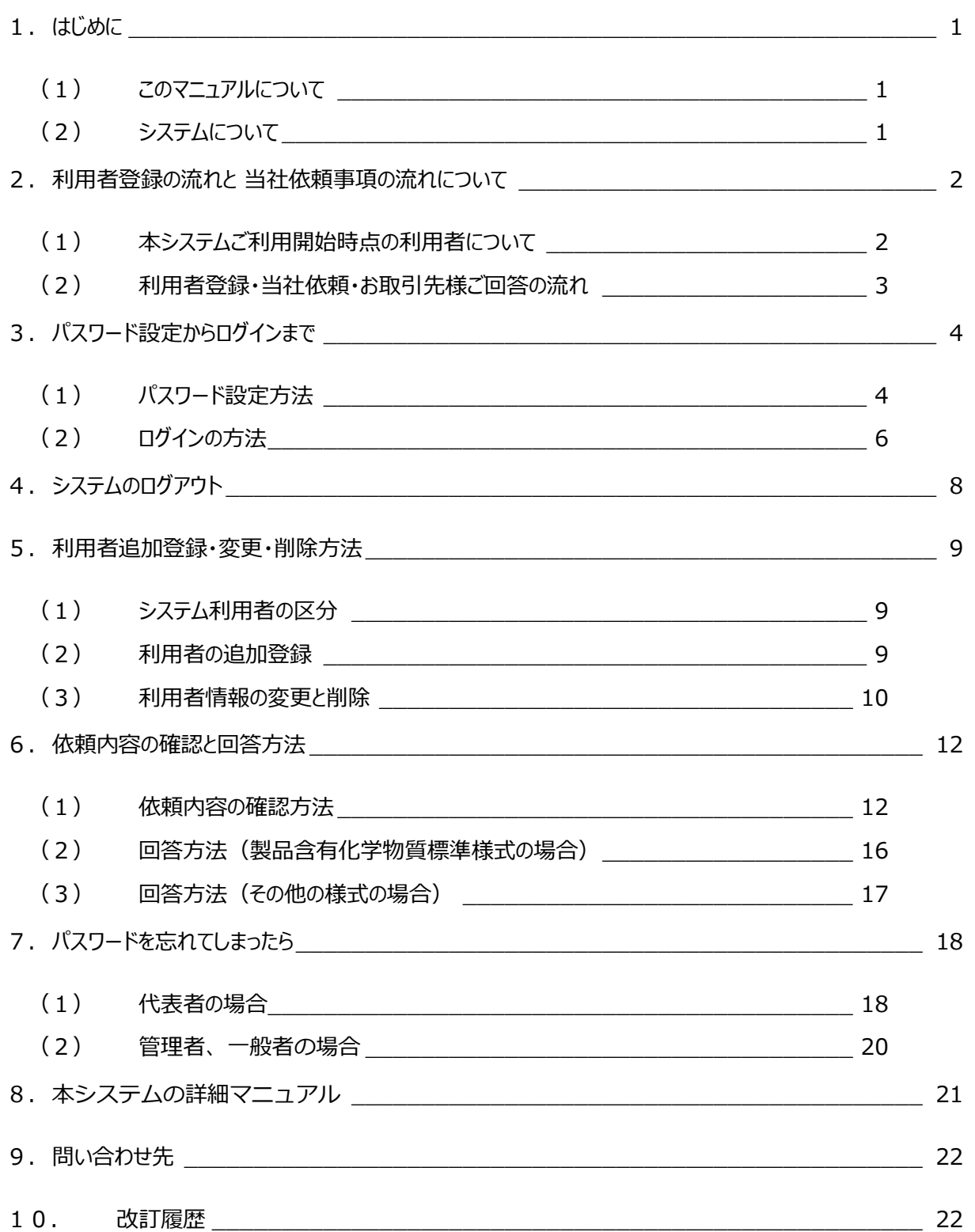

#### <span id="page-2-0"></span>1. はじめに

<span id="page-2-1"></span>(1)このマニュアルについて

本マニュアルはNOK株式会社 (以下、当社) が導入しました含有化学物質管理システム「グリーン調達マ イスター®」(以下、システム)のサプライヤーサイト(以下、Web画面)に関する操作方法について記載し ています。

お取引先様におかれましては、NOKグループグリーン調達ガイドラインの様式1、2、3のご回答並びに、当 社が依頼する含有化学物質調査結果、SDS等のご回答につきまして、本システムのWeb画面を操作いた だきたく、よろしくお願い致します。

#### <span id="page-2-2"></span>(2)システムについて

本システムはUEL株式会社(旧社名:日本ユニシス・エクセリューションズ株式会社)が開発しているソフ トウエアで、製品に含有される化学物質の調査回答業務を効率良く管理する目的で当社が導入しました。化 学物質調査回答用に開発されたソフトウエアですが、NOKグループグリーン調達ガイドラインの配布、貴社から のご回答、SDSのご提供等につきましても本システムにて実施します。

本システムのWeb画面を通してお取引先様と当社がインターネットを経由して情報の伝達を行なうことがで きます。当社が事前に登録したお取引先様(特例で製造メーカー様)を対象に無償でご利用いただけます。

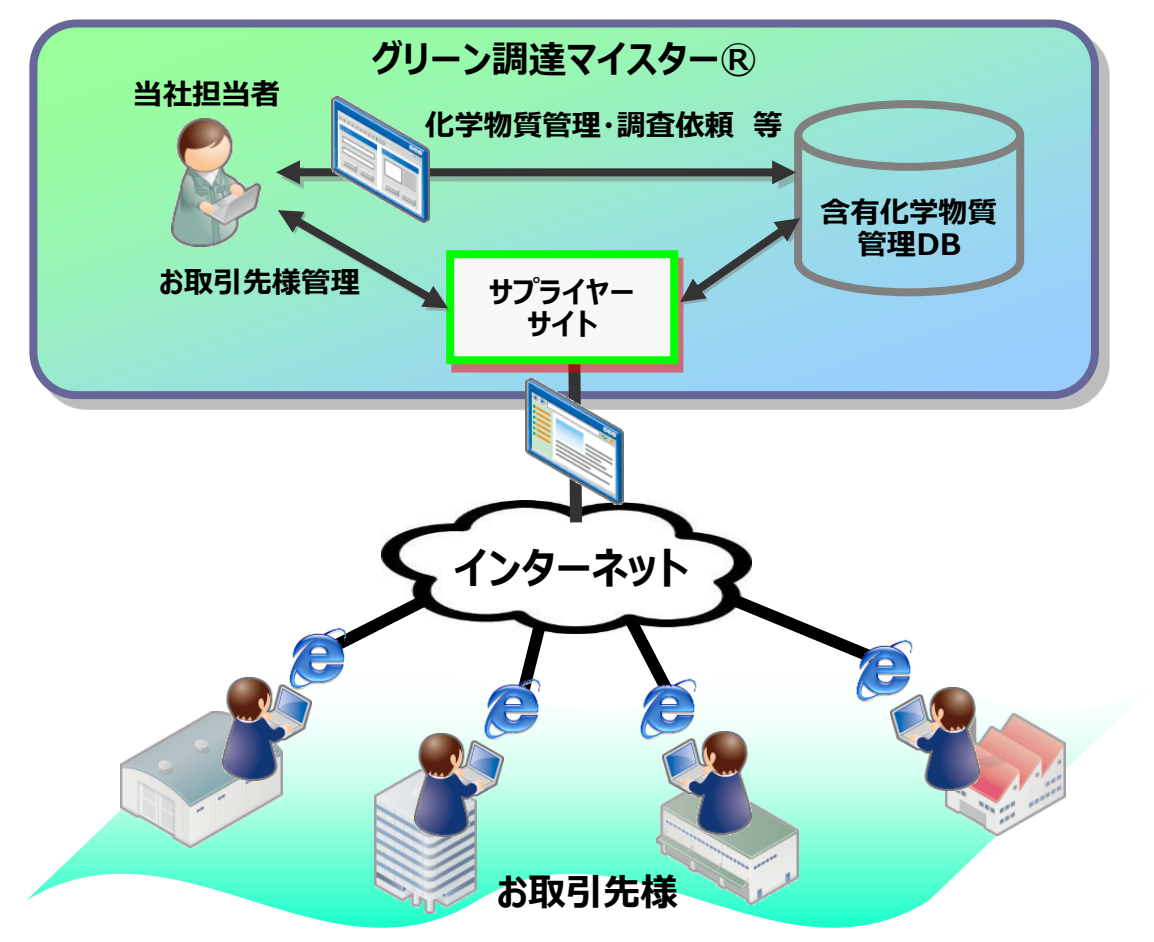

# ページ 02 **利用者登録の流れと 当社依頼事項の流れについて**

#### <span id="page-3-0"></span>2. 利用者登録の流れと 当社依頼事項の流れについて

<span id="page-3-1"></span>(1)本システムご利用開始時点の利用者について

はじめに当社が日常の御社窓口ご担当者様(必要により窓口調査票により事前確認)を窓口登録させて いただきます。システム利用上の窓口代表者(以下、代表者様)として登録していますので、別のご担当者様 へのご変更のご希望がございましたら以下を実施のうえ、当社調達担当者までご連絡(後任の方の氏名のみ) をお願い致します。

なお、代表者様は、部署異動が少ない方が望ましいです。

【事前準備】

利用者の複数登録ができますので、本システムのWeb画面にログインして予め別のご担当者様(代表者 様予定者)を必ず「管理者」として登録してください。

代表者様の変更(設定)は当社でしかできませんが、利用者の複数登録およびメールアドレス等の情報変 更はお取引先様にて変更登録が可能となります。

利用者の登録変更の具体的な操作方法は「5.利用者追加登録・変更・削除方法」(ページ 09)をご参 照ください。

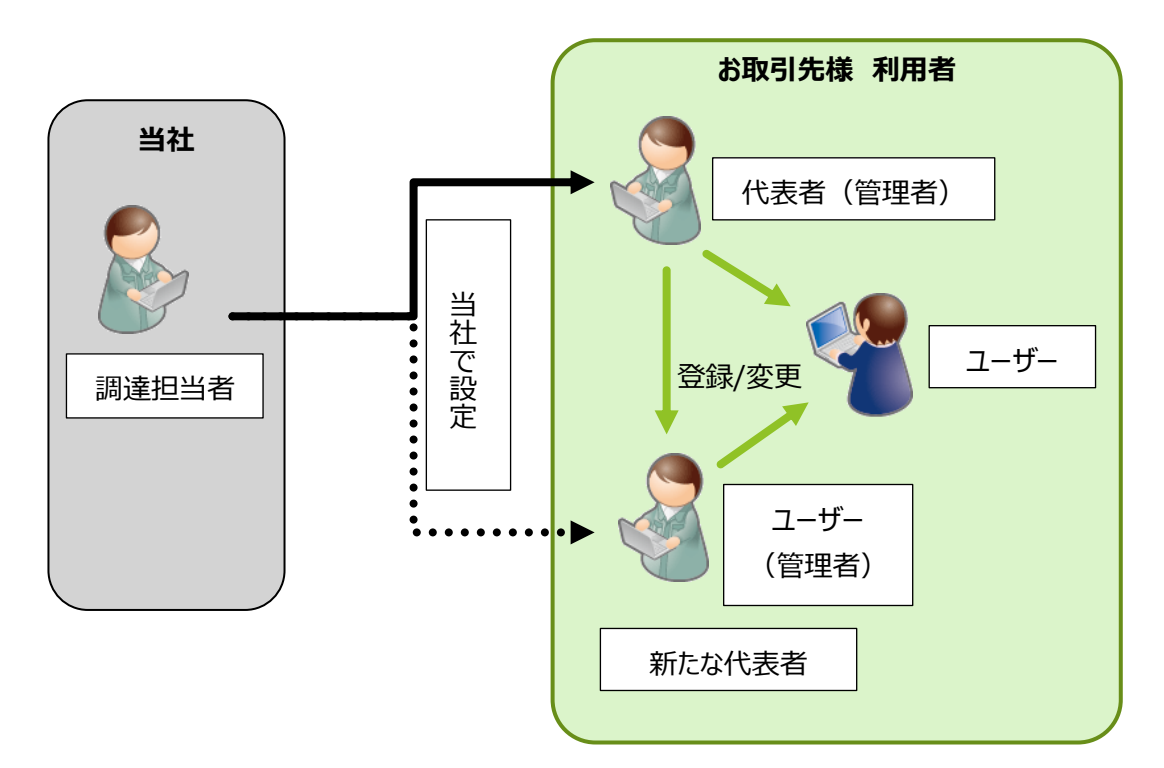

# ページ 03 **利用者登録の流れと 当社依頼事項の流れについて**

<span id="page-4-0"></span>(2) 利用者登録・当社依頼・お取引先様ご回答の流れ

利用者登録の流れ、並びに当社依頼、お取引先様ご回答の流れは下図の通りとなります。

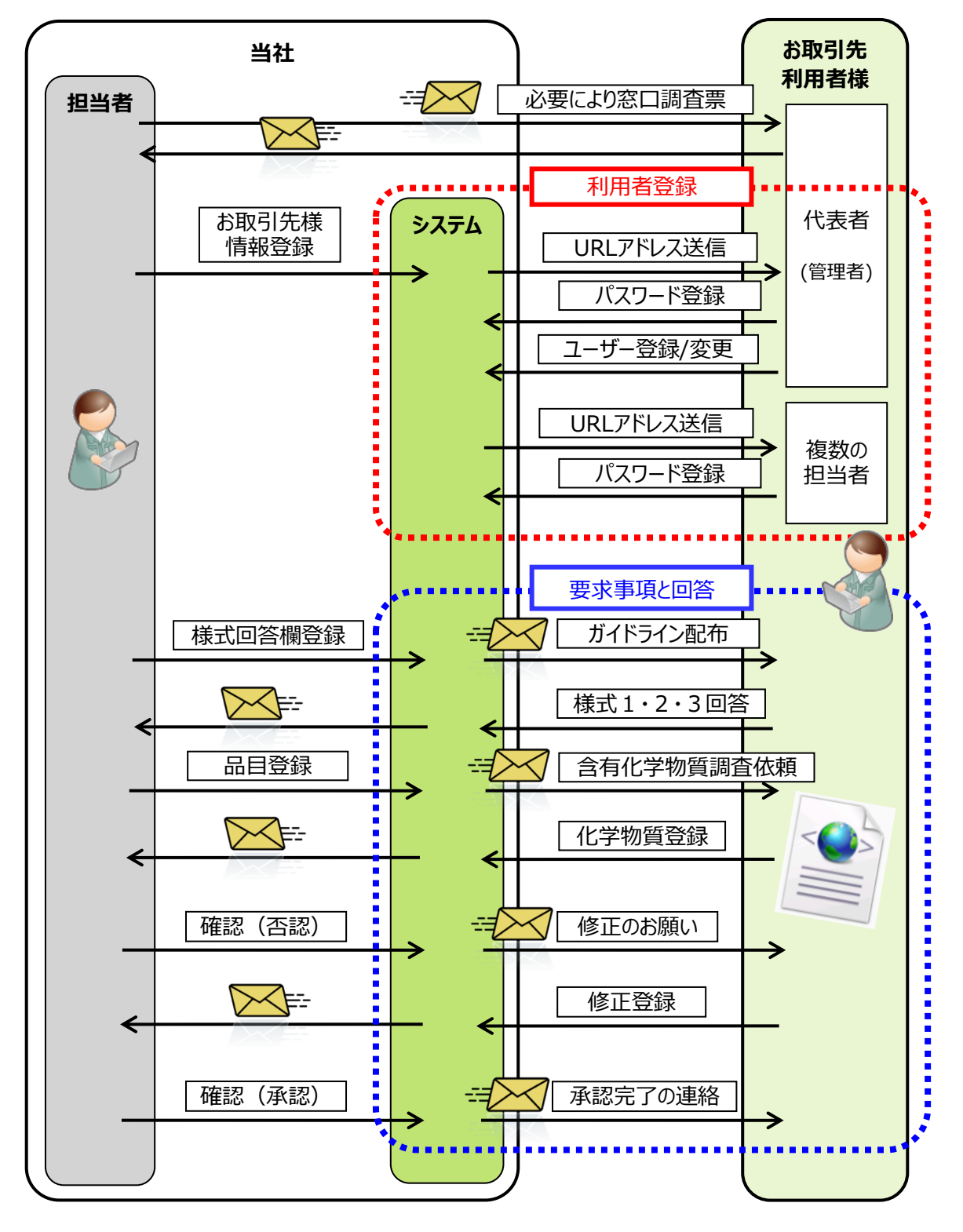

# ページ 04 **パスワード設定からログインまで**

- <span id="page-5-1"></span><span id="page-5-0"></span>3. パスワード設定からログインまで
	- (1) パスワード設定方法
		- a. 代表者様宛てに「パスワード設定のお願い」のメールを配信します(本システム自動配信)。 なお、はじめに代表者様が貴社内の他の担当者を登録する場合も同様のメールが配信されます。また以降、 管理者が貴社内の他の担当者を登録する場合も同様のメールが配信されます。 b.以降の手順は同じです。
		- b. お使いのWebブラウザ(※)を起動し、URLアドレス(赤線部)へアクセスしてください。 URLがクリック可能な場合は、クリックすることで自動的にデフォルトのWebブラウザが起動し、画面が遷移
			- する場合もあります。

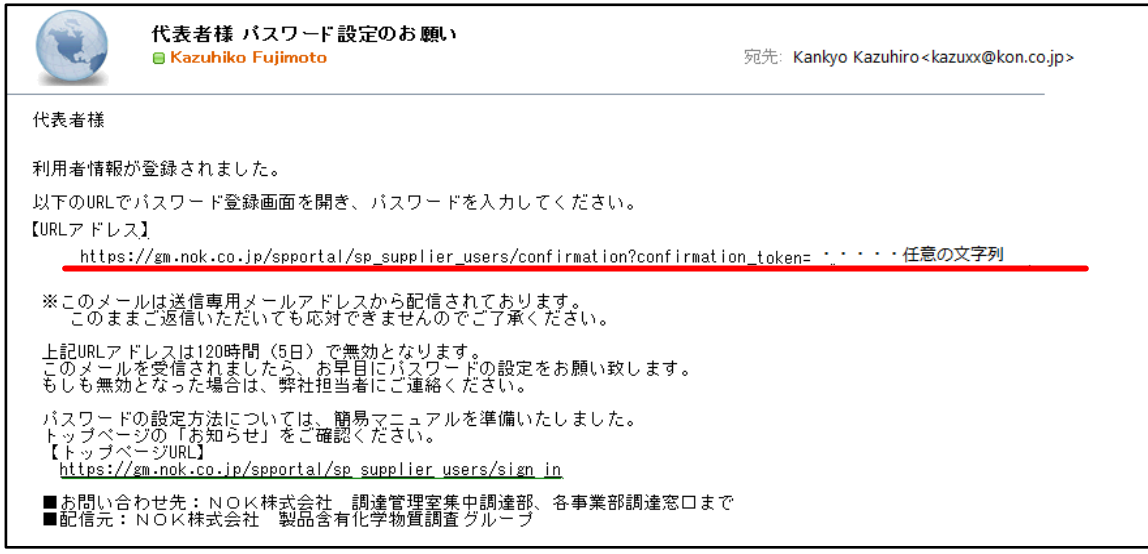

- ※ Webブラウザは、Edge、(Internet Explorer)、Google Chrome、Firefox等が使えます。
- ※ 画面は各ご担当者様が使用しているメールツールにより異なります。
- ※ システム上、URLアドレスは5日で有効期限が切れます。もし無効になりましたら当社調達担当者に ご連絡をお願い致します。
- ※ パスワードを忘れた場合は、パスワードをリセットすることになります。(パスワードの問合せはできません) 「6.パスワードを忘れてしまったら」の項(ページ 18)をご参照ください。

c. 表示された画面に任意のパスワードを入力してください。(①、②の2か所)

パスワードは、全て半角で以下4つのカテブリーを全て組み合わせ、フ文字~30文字としてください。

- ・英大文字 (A~Z) ・英小文字 (a~z)
- ・数字 (0~9)
- •記号  $(! " # $ % & ' () = ~' | ` @ _ ? \frac{4}{ } | { } < >$
- パスワードの例: Abc%123\$Xyz@ (12文字)

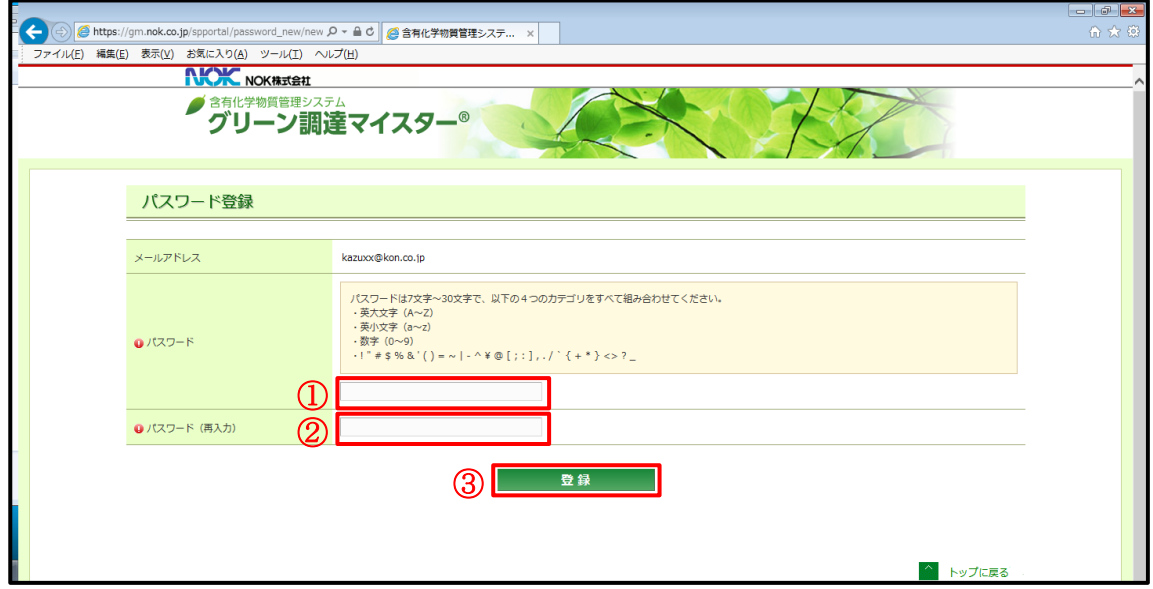

- d. 「登録」ボタン(③)をクリックしてください。
- e. パスワードの登録が完了しますと以下の通り「パスワード登録が完了しました。」のメッセージが表示され、ログ イン画面に遷移します。(お使いのWebブラウザにより表示位置等は異なります)

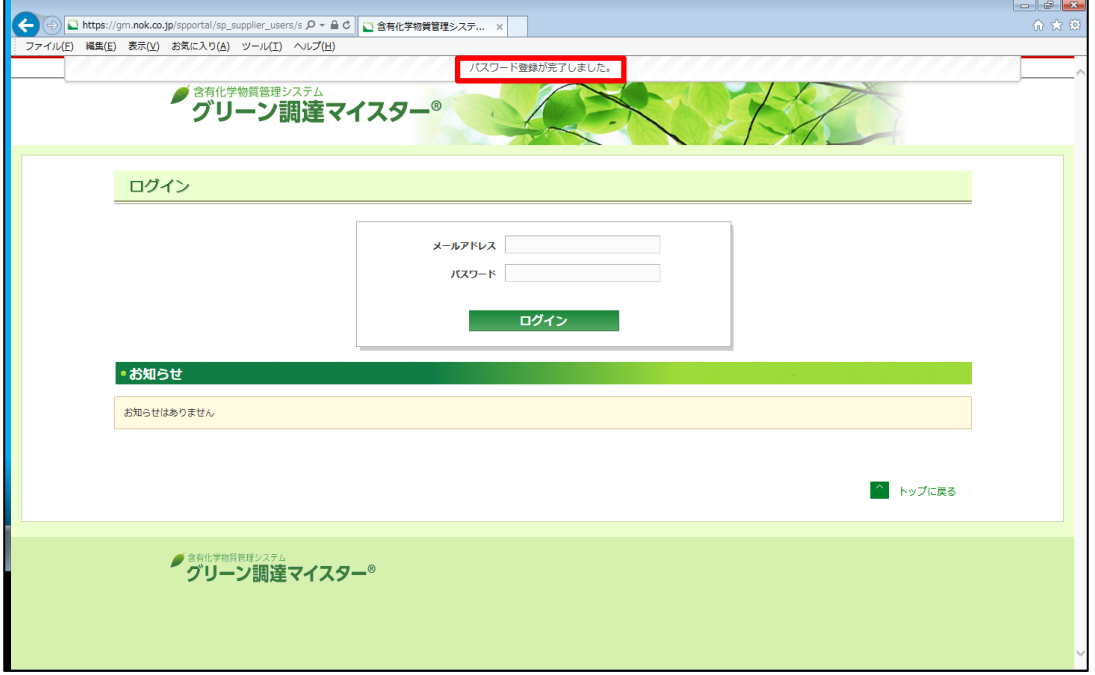

- <span id="page-7-0"></span>(2)ログインの方法
	- a. お使いのWebブラウザを起動し、以下URLアドレスにアクセスし、ログイントップページを開く。 [https://gm.nok.co.jp/spportal/sp\\_supplier\\_users/sign\\_in](https://gm.nok.co.jp/spportal/sp_supplier_users/sign_in) ※是非、「お気に入り」登録をお願い致します。
	- b. ご利用者様の登録メールアドレス (4) と登録したパスワード (6) を入力してください。
	- c. 「ログイン」ボタン(⑥)をクリックしてください。

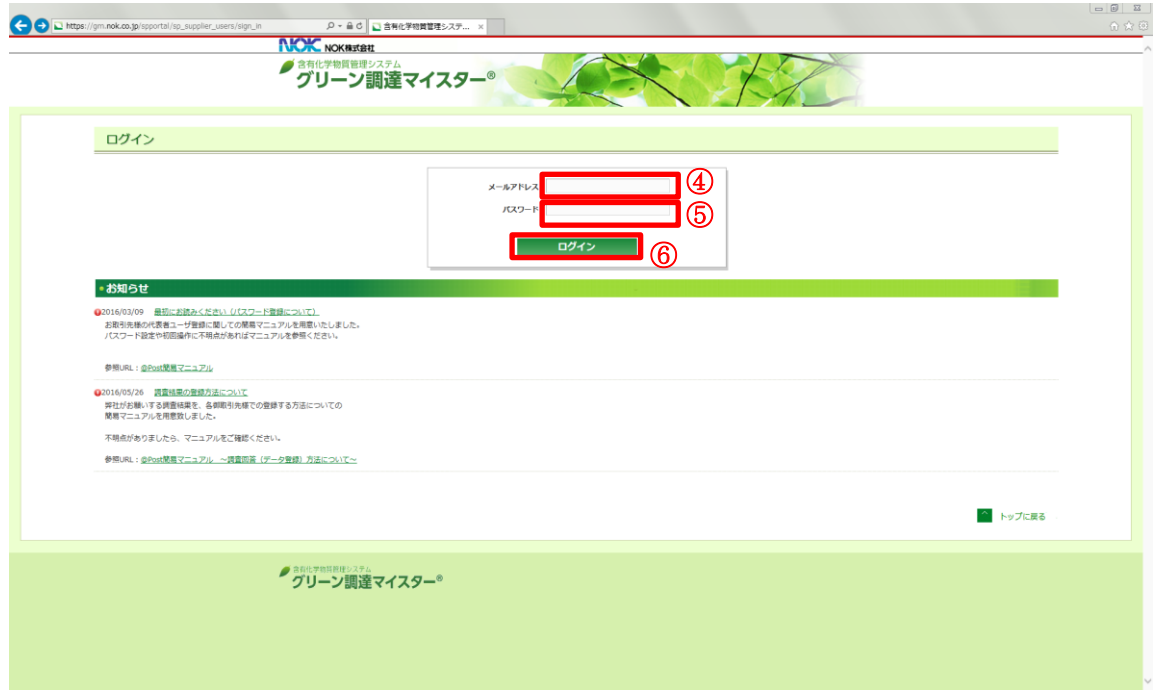

d. トップページが表示され、ログインできた状態となります。

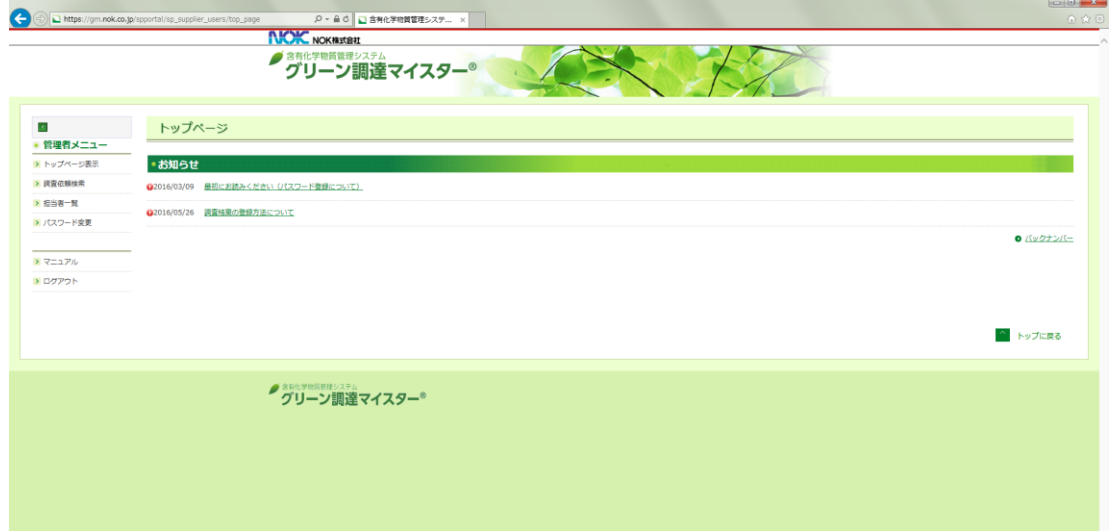

e. 管理者メニューについて

管理者メニューは以下です。なおこのメニューは①~④のいずれの画面でも表示されていますので、いつで も使用できます。

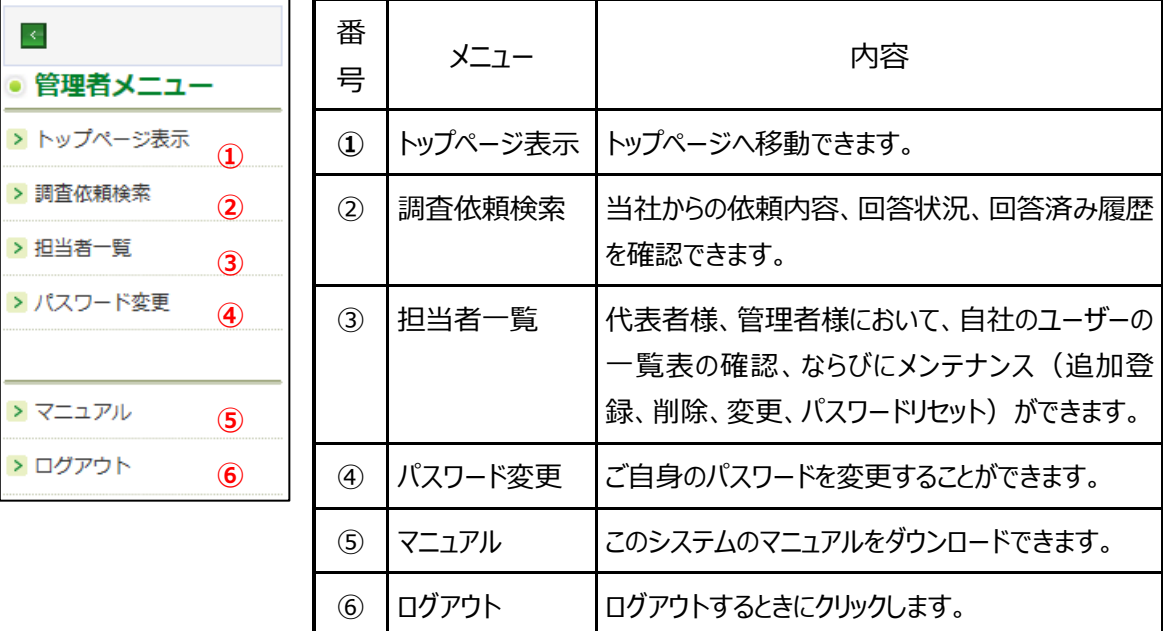

f. 「管理者メニュー」の「担当者一覧」をクリックすると、ご担当者様の情報が表示されますので、お間違いない かご確認をお願い致します。

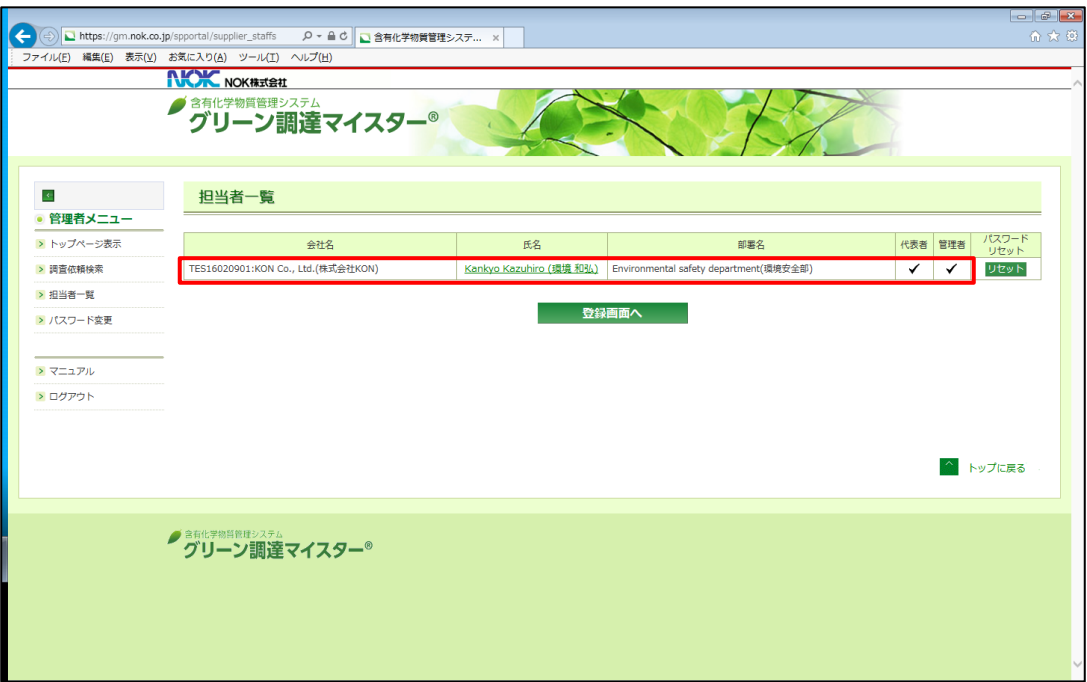

### <span id="page-9-0"></span>4. システムのログアウト

ログアウトする場合は「管理者メニュー」(一般者は「一般利用者メニュー」)の「ログアウト」をクリックしてください。

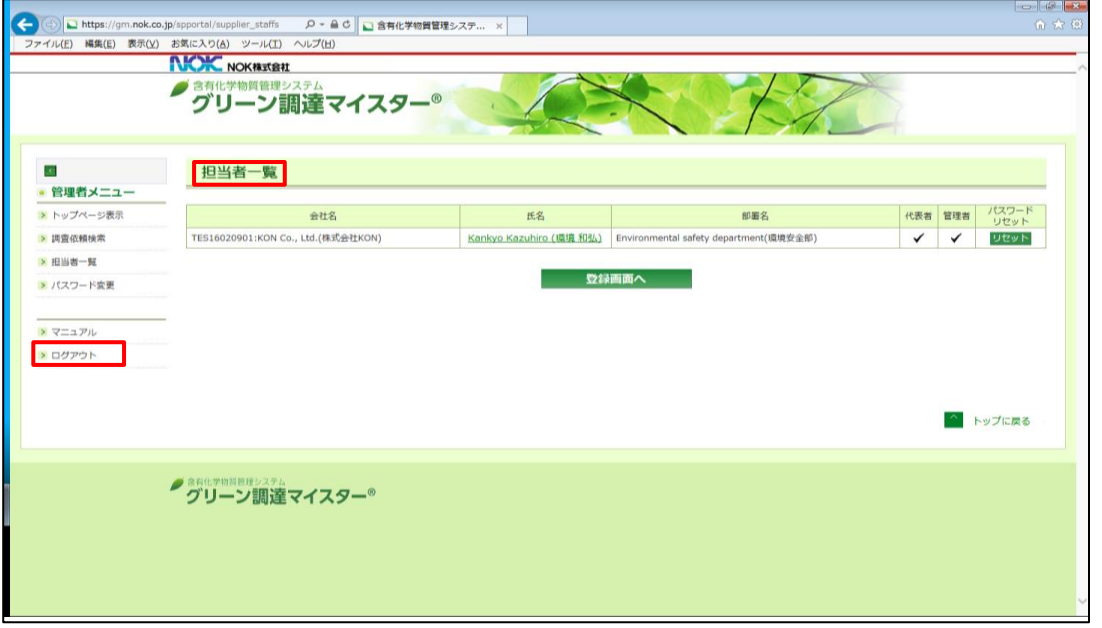

- ※上図は「担当者一覧」になっていますが、「管理者メニュー」 (一般者は「一般利用者メニュー」) 上の「ログ アウト」は「トップページ」、「調査依頼検索」、「担当者一覧」、「パスワード変更」のどの画面でも表示されて いますので、操作可能です。
- ※一定時間操作がない場合は、中断後操作を行なうと自動でログアウトされ、「その操作を行なうにはログイ ンしてください。」と表示されます。その場合、再度ログインして操作してください。

## ページ 09 **利用者追加登録・変更・削除方法**

#### <span id="page-10-0"></span>5. 利用者追加登録・変更・削除方法

<span id="page-10-1"></span>(1)システム利用者の区分

システムの利用者は、以下区分・権限となります。

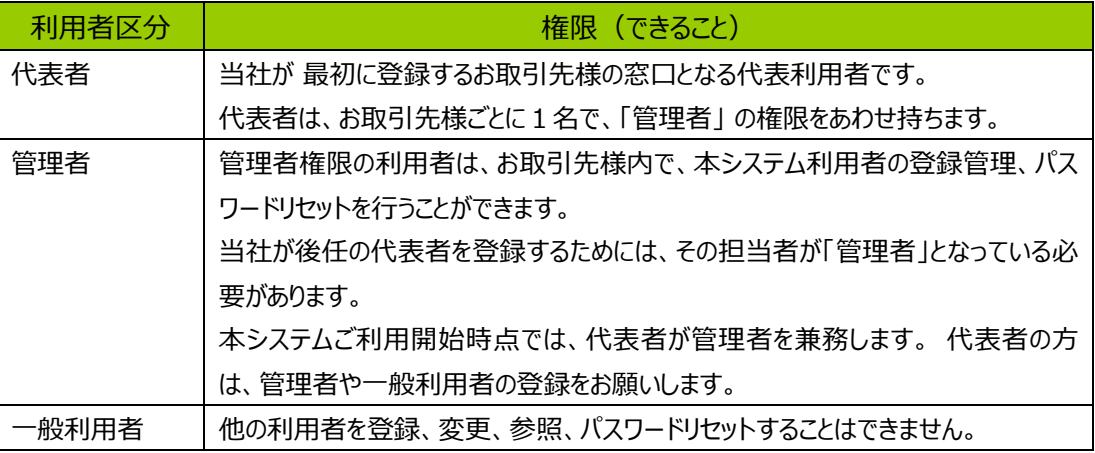

※調査回答業務は区分に関係なく全ての利用者が行なえます。

<span id="page-10-2"></span>(2)利用者の追加登録

本システムで"代表者"または"管理者"に設定されているユーザー様は、お取引先様内の利用者を複数人追加 登録いただけます。案件毎に担当者が分かれている場合、ご登録いただくと便利です。ただし、案件毎に当社が御 社担当者を振り分けて依頼する(ご指定する)機能はございません。

なお、当社の設定により特例でお取引先様の製造メーカー様に直接依頼、ご回答いただく場合は、製造メーカ ーのご担当者様を登録することができます。

a. 担当者一覧の画面で、「登録画面へ」ボタンをクリックします。

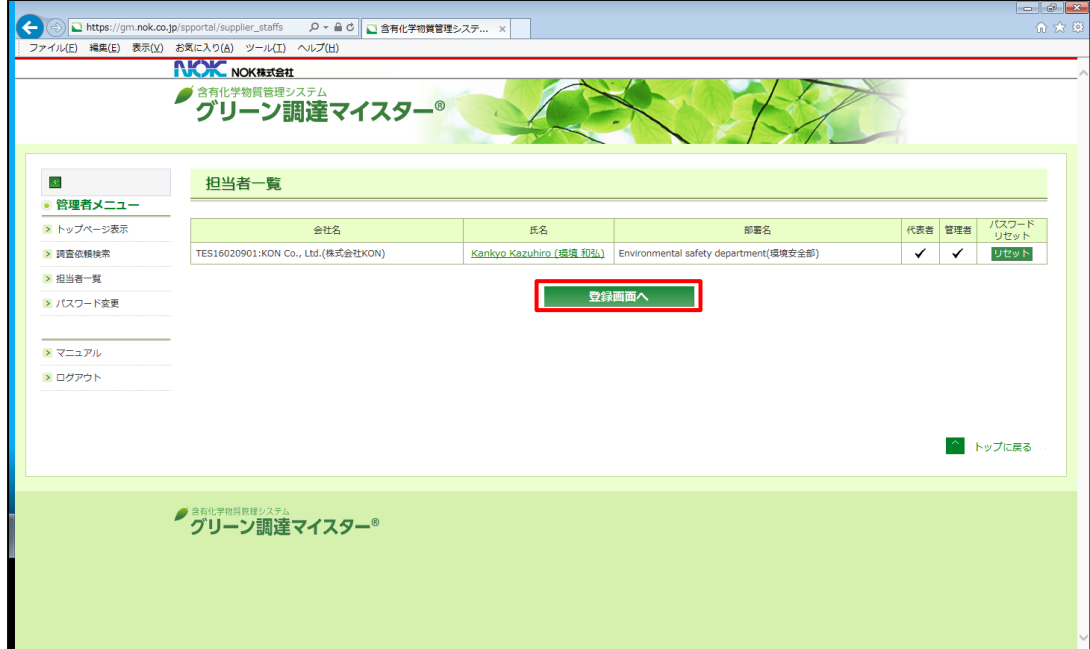

b. メールアドレス、氏名、部署名(いずれも母国語、英語)を入力してください。

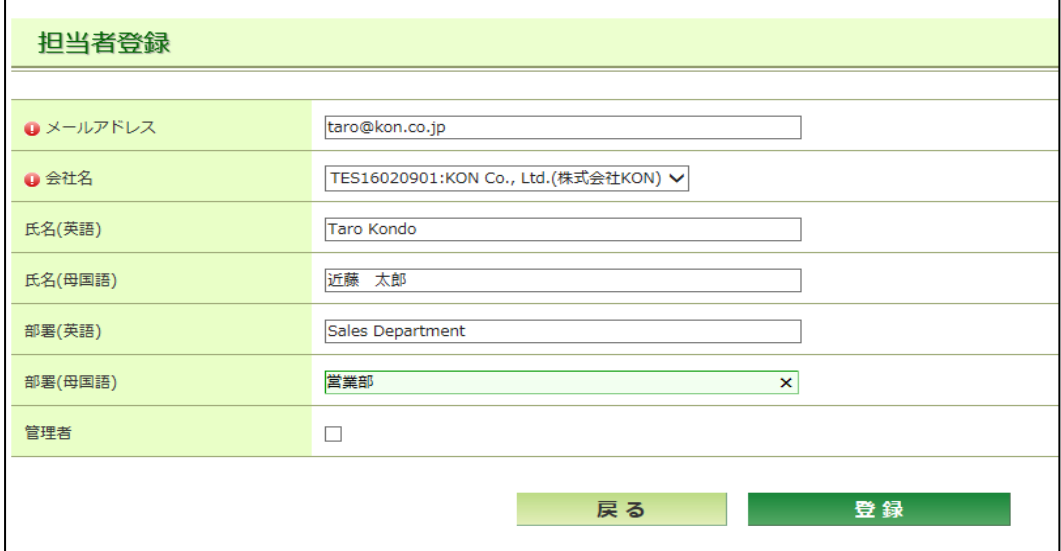

- c. 製造メーカーの担当者様を登録する場合は、「会社名」をプルダウンリストより選択してください。
- d. 登録したいご担当者様を"管理者"に指定したい場合は、『管理者』にチェック (☑) を入れてください。 ※管理者はユーザー追加と自身を代表者候補にすることができます。
- e. 製造メーカーの担当者様に自社内の利用者登録・変更をしてもらう場合は、『管理者』にチェック (☑) を 入れてください。
- f. 入力が完了したら、「登録」ボタンをクリックしてください。
- g. 登録した利用者様に「パスワード設定のお願い」メールが配信されます。 パスワード設定方法は、「4.パスワード設定からログインまで(1)パスワード設定方法」(ページ 04)と 同じです。
- <span id="page-11-0"></span>(3)利用者情報の変更と削除
	- a. 「担当者一覧」画面から、利用者情報(部署、氏名、メールアドレス、管理者権限)を変更したい、あるい は削除したい登録者氏名をクリックします。

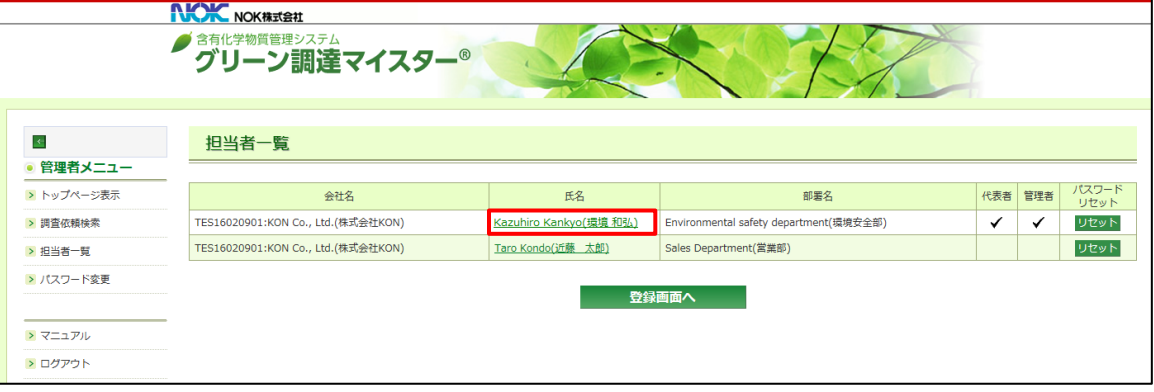

- b. その利用者の詳細情報が表示されます。
- c. 変更する場合は該当項目を修正のうえ、『変更』ボタンをクリックしてください。ユーザーを削除する場合は、 『削除』ボタンを押してください。
- d. 削除する場合は、"削除してよろしいですか?"のコメントが出ますので、"OK"をクリックしてください。

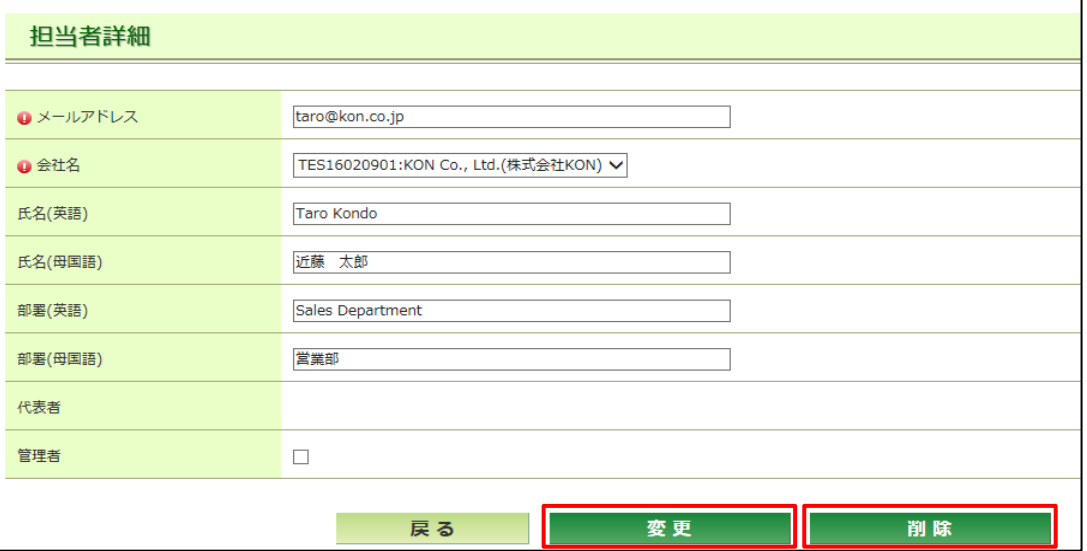

### <span id="page-13-0"></span>6. 依頼内容の確認と回答方法

- <span id="page-13-1"></span>(1)依頼内容の確認方法
	- a. ログイン後、メニューの「調査依頼検索」をクリックする。

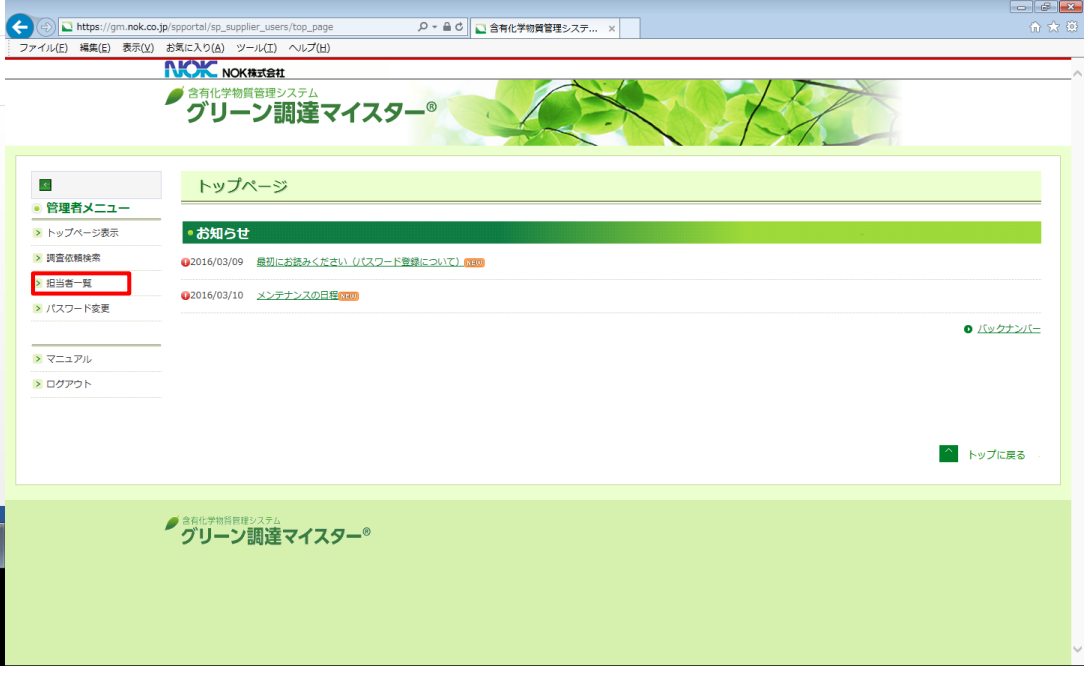

b. 当社が依頼している案件とその内容、お取引先様の回答状況が表示されます。

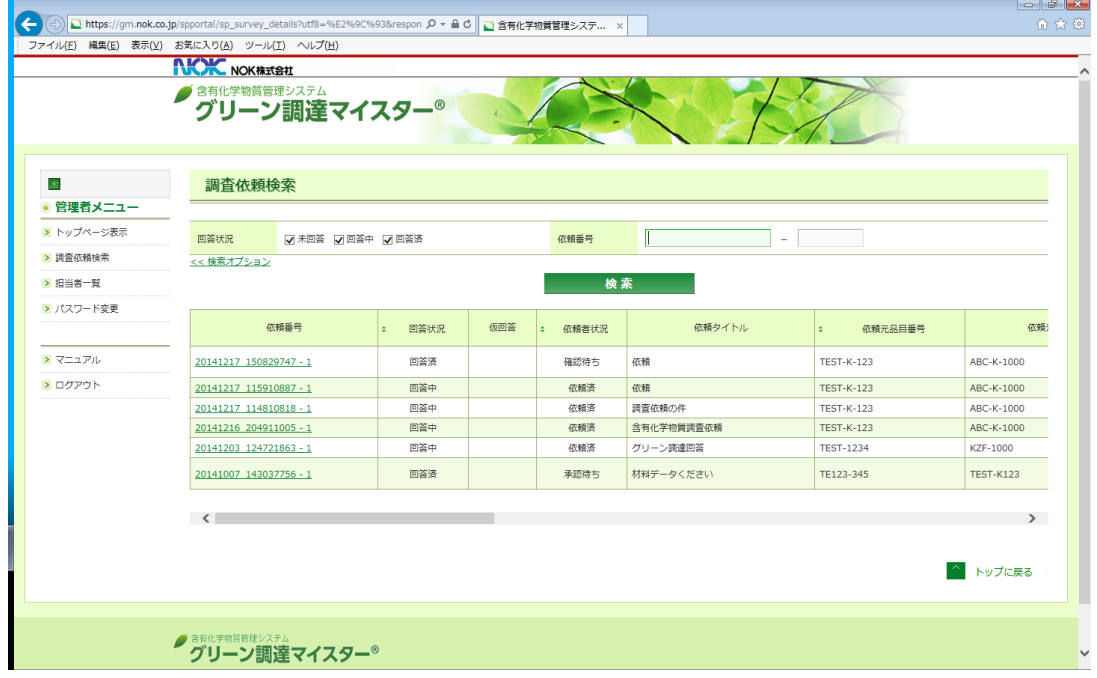

※依頼内容は一画面に収まりません。そのため横スクロールで確認をお願い致します。

また、一度に表示される依頼件数は10件です。11件以上ある場合は、表の下にページが表示されますの で、ページ番号をクリックするとそのページに移動できます。

# ページ 13 アイランス 13 Telecom Telecom Telecom Telecom Telecom Telecom Telecom Telecom Telecom Telecom Telecom Telecom<br>References

c. 表示内容について

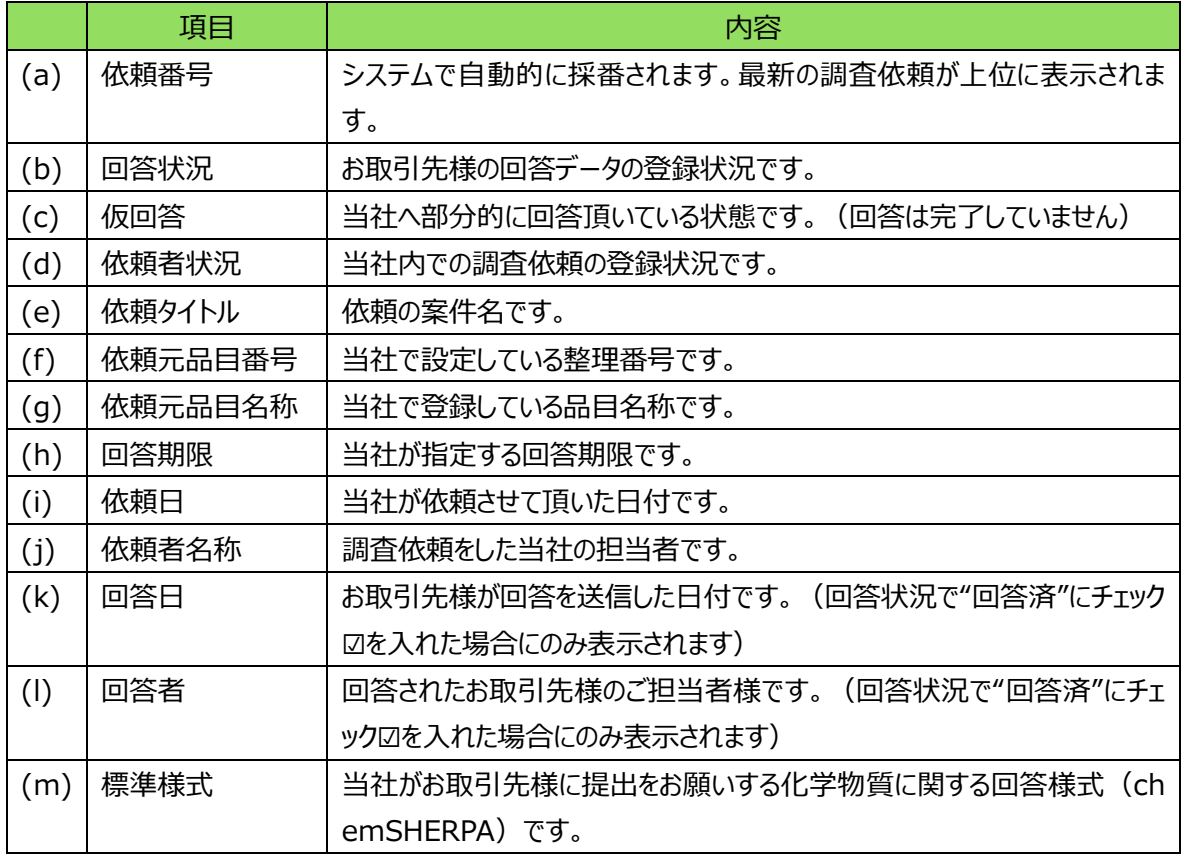

d. 回答状況について

調査回答状況は二つのステータスの組み合わせで判断されます。

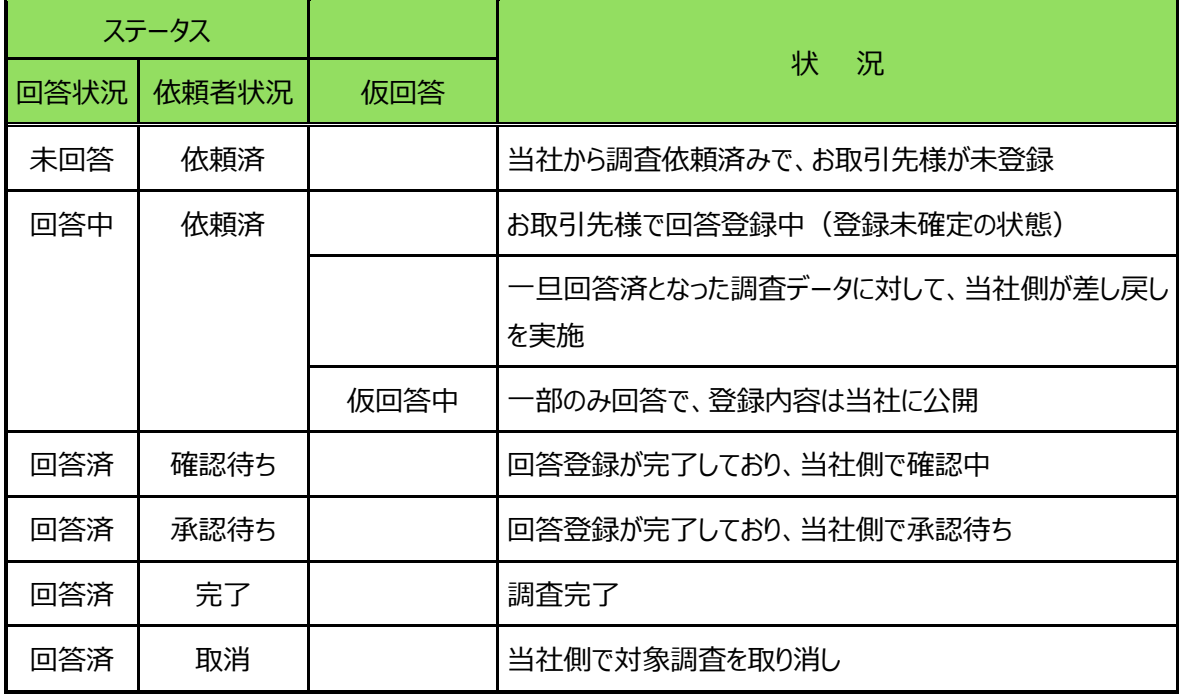

#### e. 依頼詳細内容の確認

依頼番号をクリックすることで「調査回答入力」画面に移動します。

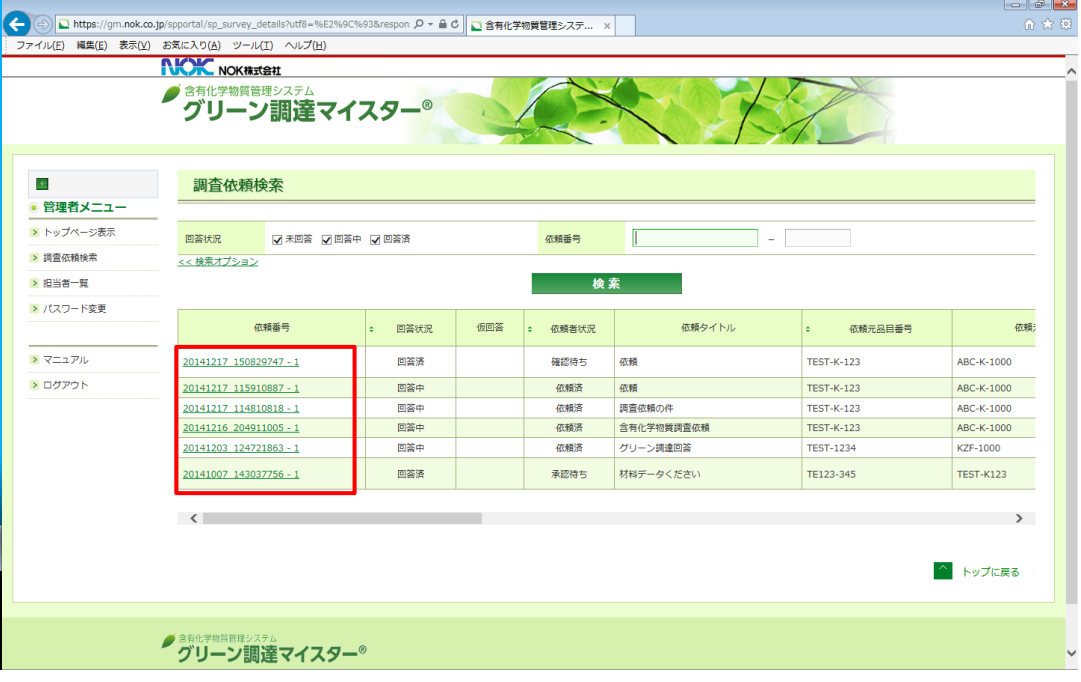

# ページ 15 **インスの女性のことをついて、体頼内容の確認と回答方法**

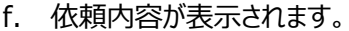

i.

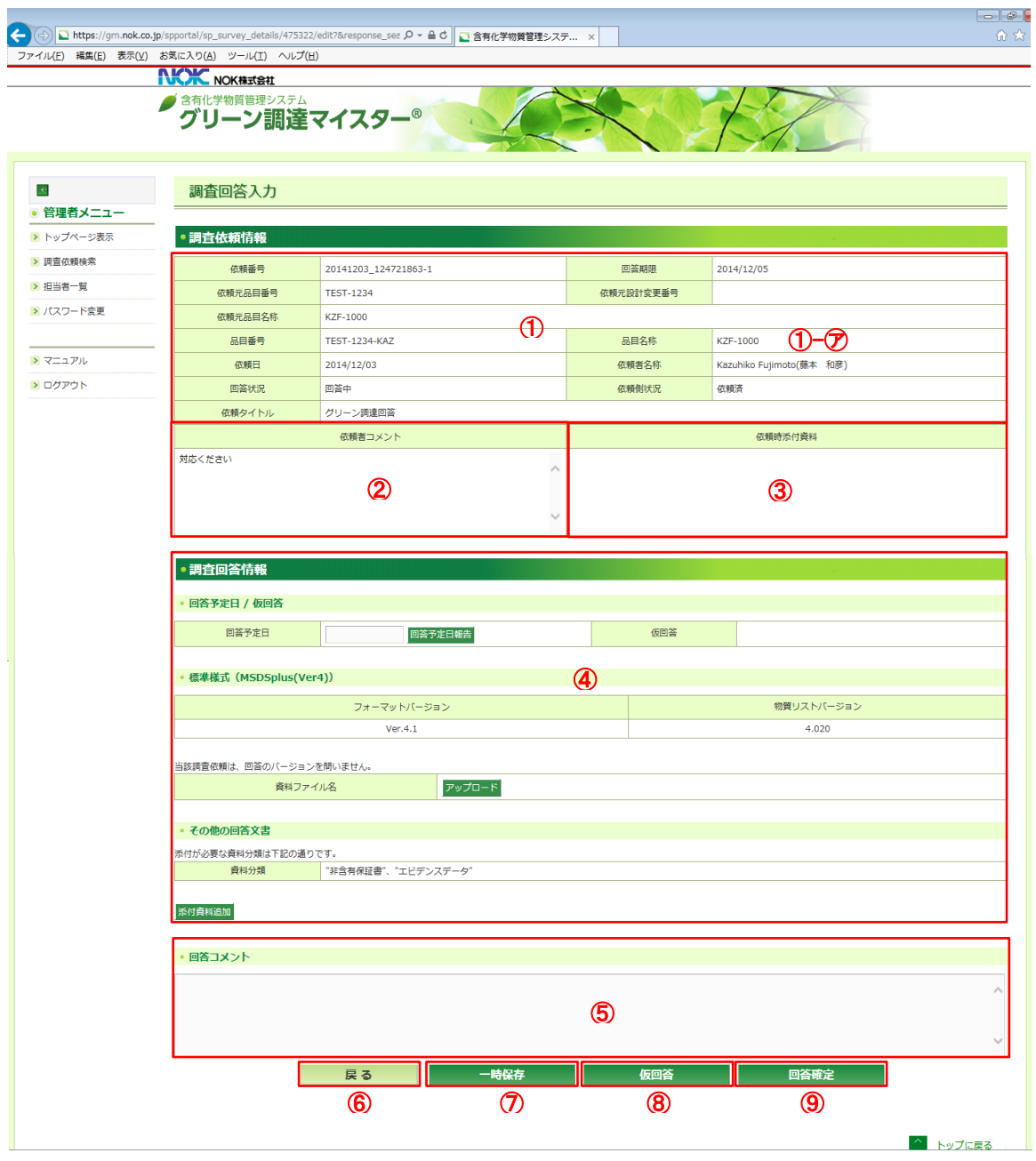

#### 各項目の解説は以下です。

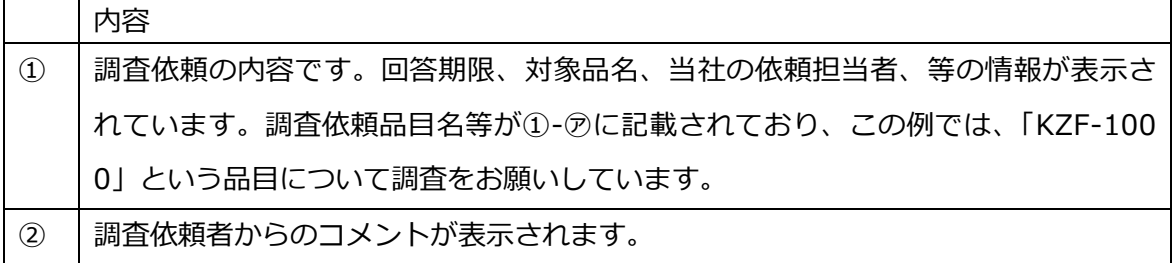

# ページ 16 **インス 16 インス 16 インス 16 インス 休頼内容の確認と回答方法**

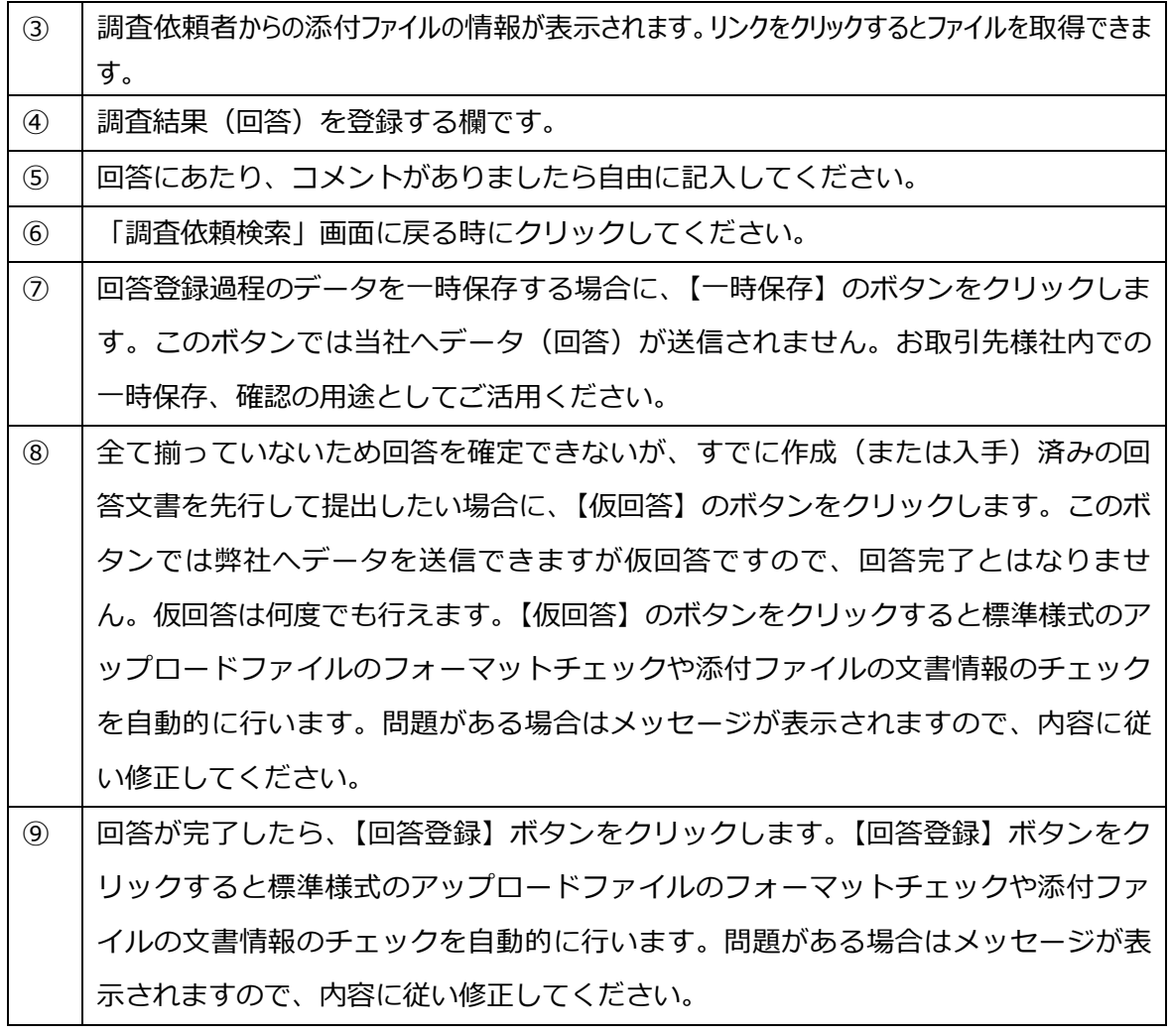

<span id="page-17-0"></span>(2)回答方法(製品含有化学物質標準様式の場合)

「調査回答情報」欄に、当社要求のファイルをアップロード後に【回答確定】ボタンをクリックしてください。

a. 製品含有化学物質標準様式の場合は【アップロード】①をクリックする。

![](_page_17_Picture_104.jpeg)

b. ファイルのアップロードの画面が表示されたら、【ファイル選択】**②**のボタンをクリック(もしくはダブルクリック)しま す。

![](_page_18_Picture_108.jpeg)

- c. アップロードするファイルを選択する画面が表示されたら、対象のファイルを選択して、【開く】をクリックする。
- d. アップロードの進捗状況が表示されますが、少々お時間が掛かります。もしもアップロード を途中で止めたい場合は、【Cancel】ボタンをクリックしてください。
- e. アップロードが完了すると、ファイル名が選択可能な表示に変わります。
- f. 表示されているファイルでよろしければ【閉じる】ボタンをクリックして下さい。
- g. 変更したい場合は【Delete】ボタンをクリックして削除し、やり直してください。
- <span id="page-18-0"></span>(3)回答方法(その他の様式の場合)

「調査回答情報」欄に、当社要求のファイルをアップロード後に【回答確定】ボタンをクリックしてください。

- a. NOKグループグリーン調達ガイドラインの様式などの回答の場合は【添付資料追加】ボタンをクリックしてくだ さい。
- b. 前 (2) 項同様にアップロードをおこなってください。
- c. アップロード後、当社依頼資料に合わせて項目の資料分類をリストより選択してください。

![](_page_18_Picture_109.jpeg)

d. その他の項目は適宜ご入力してください。

<span id="page-19-0"></span>7. パスワードを忘れてしまったら

もしもパスワードを忘れてしまったら、パスワードをリセットしてもらうことができます。パスワードを調べることはできませ んので、下記の対応をお願いします。代表者の場合は(1)へ、管理者、一般者の場合は(2)をご参照くださ い。

<span id="page-19-1"></span>(1)代表者の場合

管理者(複数も可能)を登録されている場合は、自社内の管理者に代表者のパスワードをリセットしてもらうこ とができます。複数の管理者を登録することをお勧めします。

一般者のみの登録の場合は、当社調達担当者へメール、TELにてパスワードリセットをご希望のご連絡をお 願い致します。当社担当者がパスワードをリセットします。

【パスワードリセットの手順】

- a. 他の管理者が本システムにログインし、「担当者一覧」画面を開き、代表者のパスワード『リ セット』ボタンをクリックする。
- b. "パスワードリセットしてよろしいですか?"のコメントが出ますので、"OK"をクリックしてください。

![](_page_19_Picture_89.jpeg)

c. パスワードがリセットされますと、以下のメールが代表者に配信されます。

![](_page_19_Picture_90.jpeg)

※メール本文、件名は変更される場合があります。

d. 代表者は「パスワードリセットのお知らせ」メールに記載されているURLアドレスからWe bサイトへ接続し、「パスワード再登録」画面を表示してください。

![](_page_20_Picture_71.jpeg)

- e. 新たに設定するパスワードを入力してください(①、②の2か所)。
- f. 「パスワードリセットのお知らせ」メールに記載されている"秘密のコード"を入力してくだ さい(③)。
- g. 『登録』ボタン(4)をクリックしてください。
- h. 「パスワード再登録が完了しました。新しいパスワードでのログインが可能です。」のメッセ ージが表示されます。

![](_page_20_Picture_72.jpeg)

<span id="page-21-0"></span>(2)管理者、一般者の場合

管理者、一般者がパスワードを忘れてしまった場合、代表者もしくは別の管理者がパスワードの リセットを操作できます。

- a. 管理者メニューの「担当者一覧」をクリックする。
- b. 該当するユーザーのパスワード「リセット」ボタンをクリックする。
- c. パスワードがリセットされますと、メールがその管理者、一般者に配信されます。

![](_page_21_Picture_51.jpeg)

d. 以降、パスワードの再設定は、「(1)代表者の場合」と同じ方法です。

#### <span id="page-22-0"></span>8. 本システムの詳細マニュアル

本システムの詳細マニュアル(UEL株式会社(旧社名:日本ユニシス・エクセリューションズ 株式会社)により作成)はメニューの「マニュアル」にありますので、必要に応じてご利用くださ い。マニュアル中の"弊社"は当社 NOK株式会社を指します。

![](_page_22_Picture_47.jpeg)

![](_page_22_Picture_48.jpeg)

表示例: Internet Explore® 11をお使いの場合、別windowで開きます。 日本語版、英語版(English)、中国語版(中文)の3言語から選択できます。

### <span id="page-23-0"></span>9. 問い合わせ先

ご不明な点がございましたら下記担当者までご連絡をお願い致します。

![](_page_23_Picture_122.jpeg)

# <span id="page-23-1"></span>10. 改訂履歴

![](_page_23_Picture_123.jpeg)

#### NOK株式会社